# Pindediagrammer **i Excel 2013**

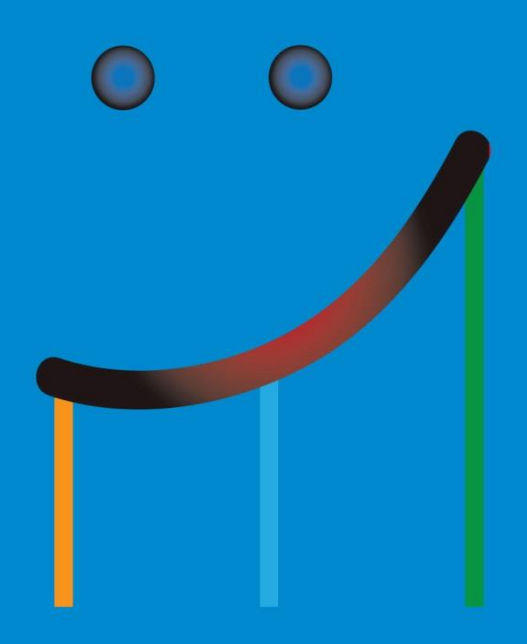

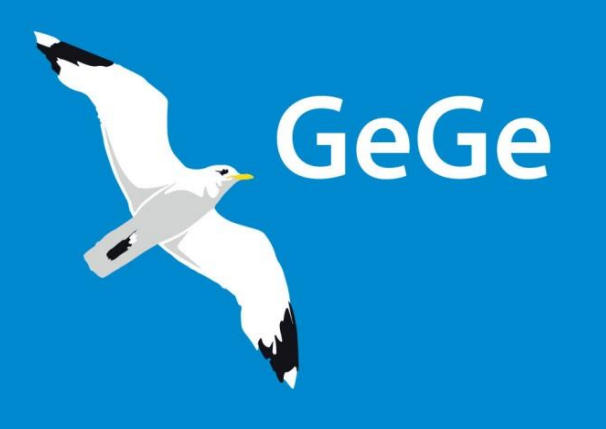

**Jørn Blok** 

**Det er yderst vigtigt, at I læser de næste tre sider med huskeregler grundigt igennem, inden I går i gang med at lave diagrammet**

## **Værd at vide om punktdiagram- pindediagram**

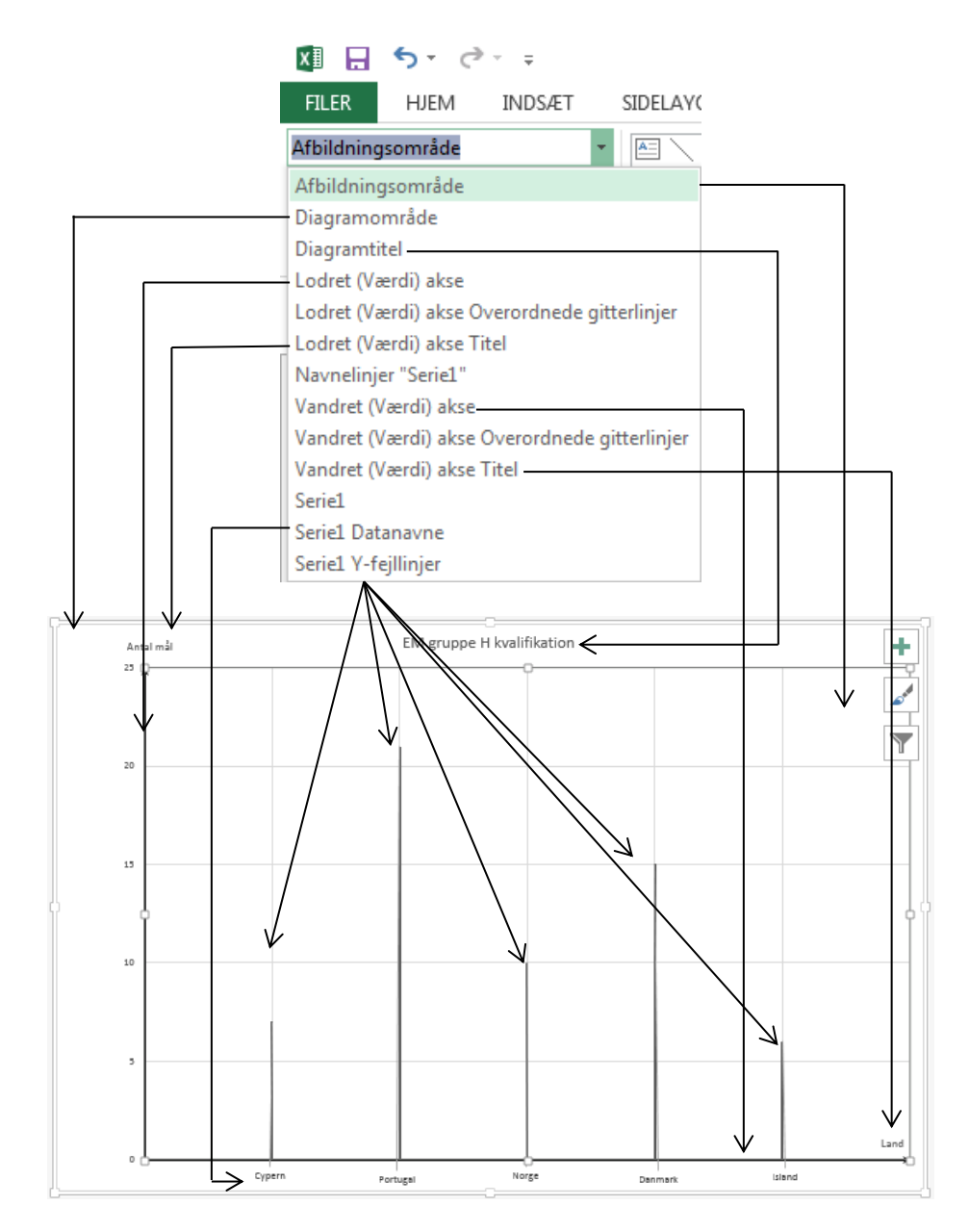

Hvis I flytter musemarkør hen til et element, viser Excel, hvad elementet hedder. Her er der vist, at elementet hedder Lodret (Værdi) akse Titel

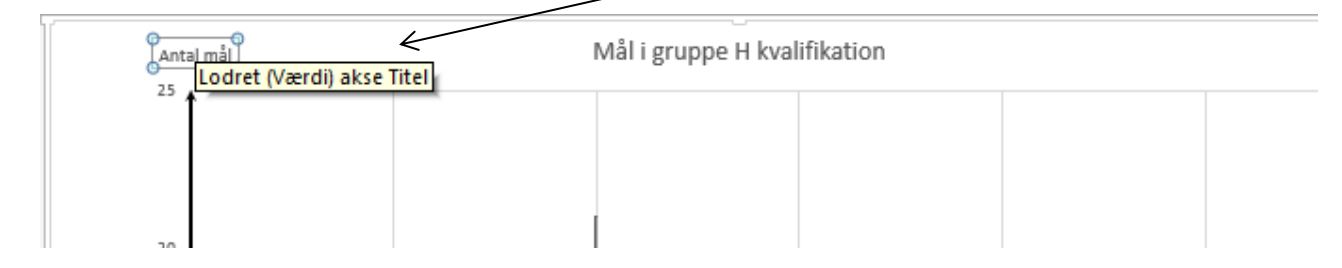

Når I arbejder med diagrammer i Excel, er der nogle gode råd, som I skal huske hinanden på.

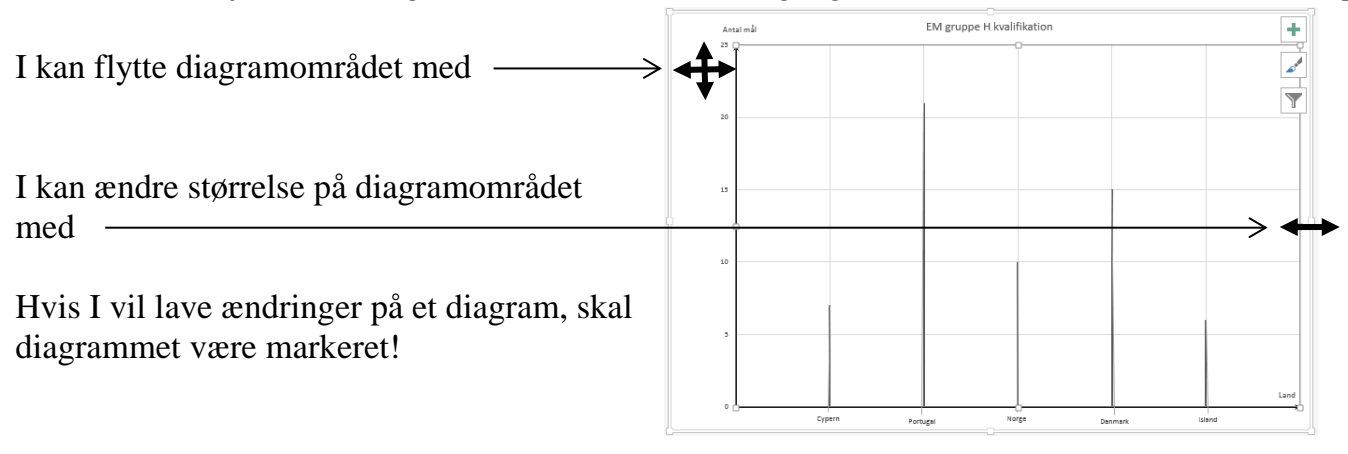

Når diagrammet er markeret, kan I se en bred kant omkring diagramområdet:

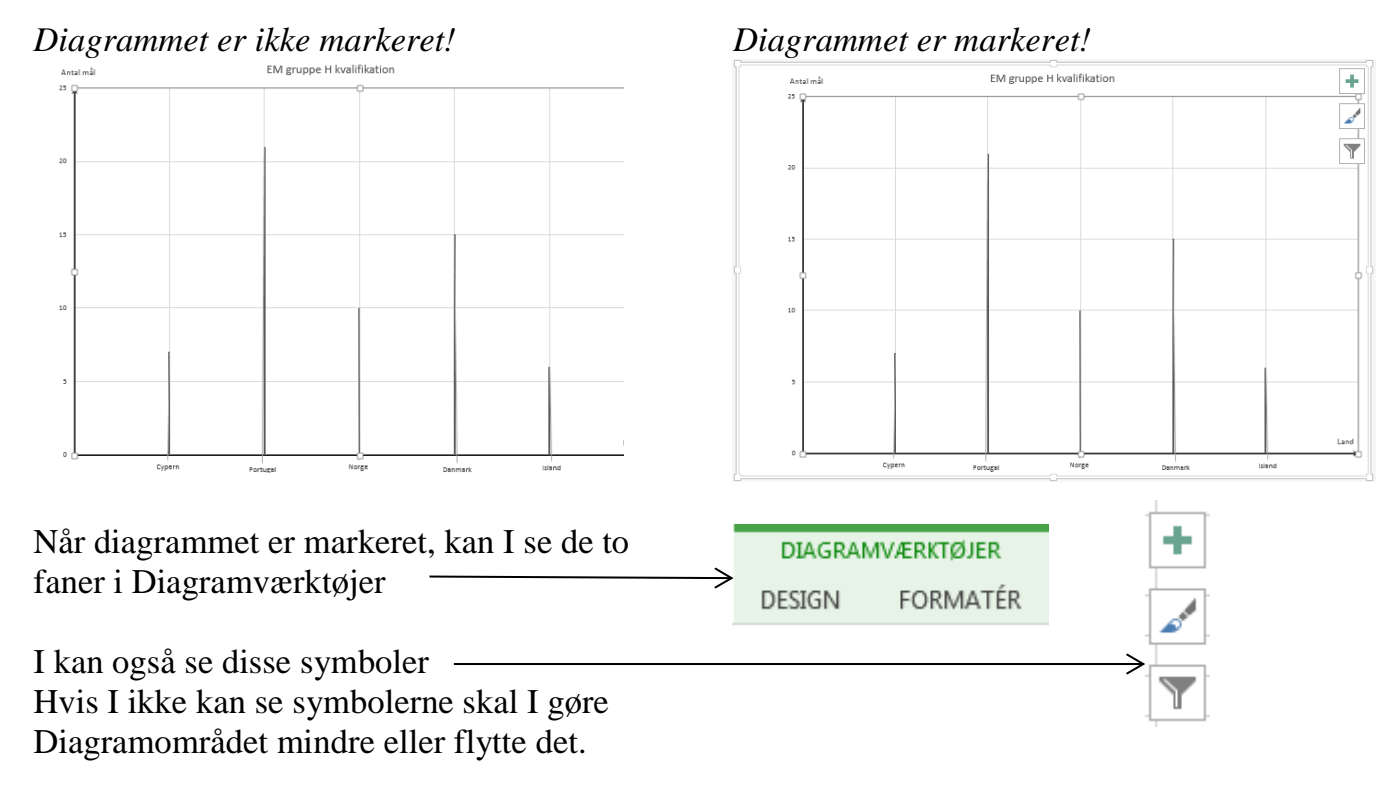

I kan åbne og lukke værktøjer i opgaveruden ved at klikke på dem

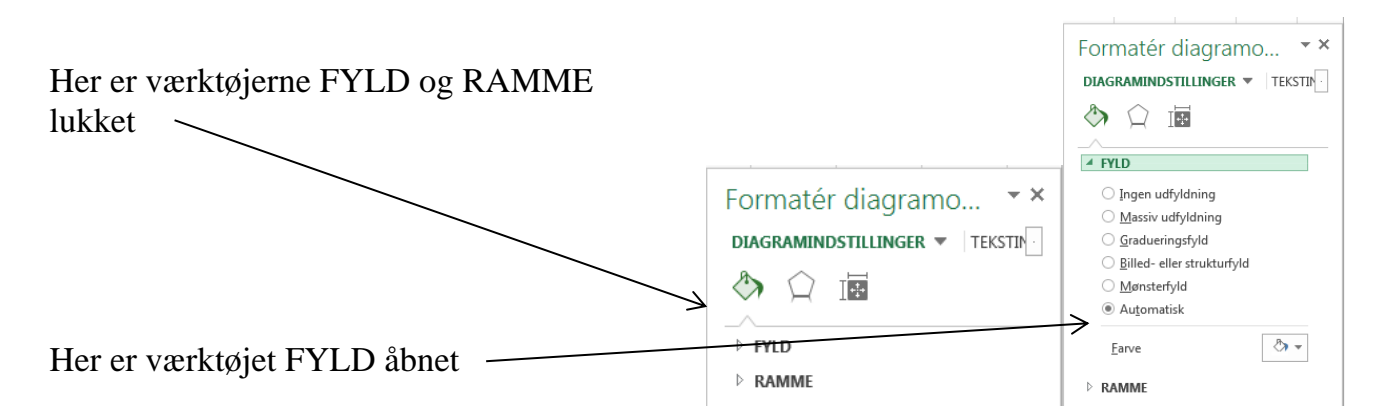

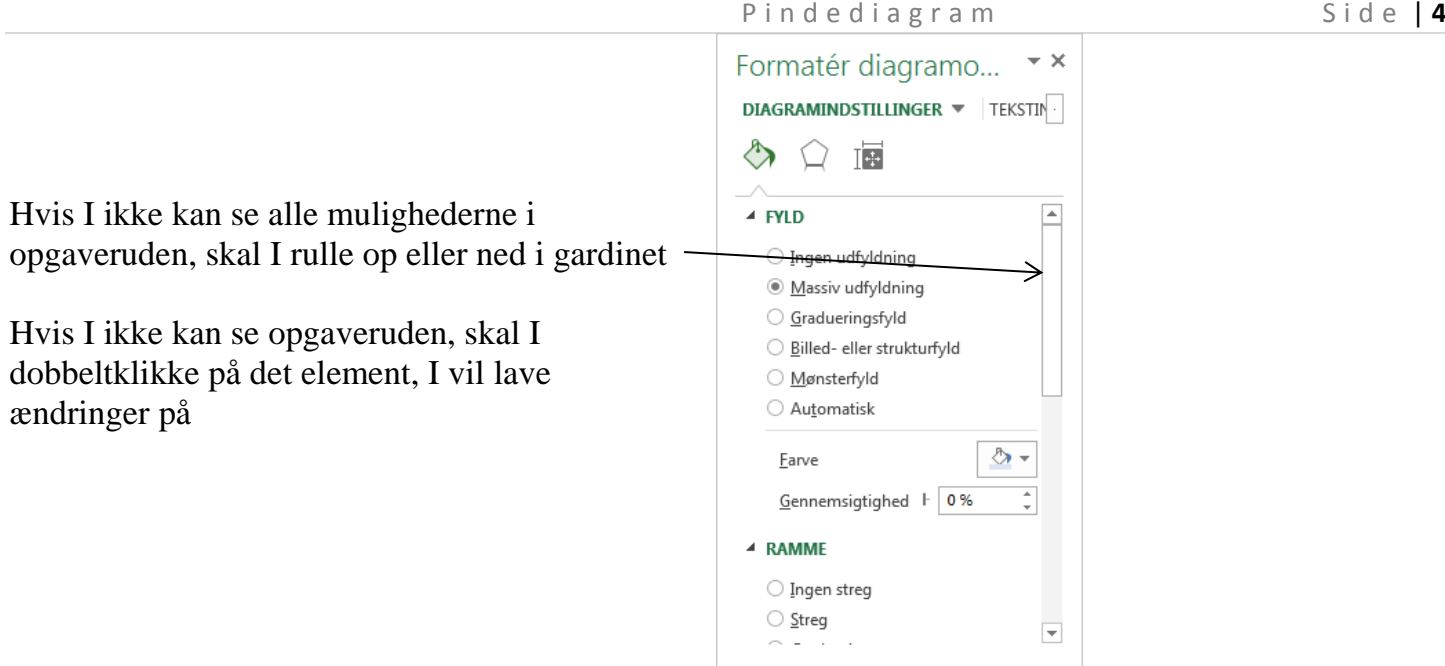

Når I har åbnet en ny projektmappe og skal lave en ny opgave, er det en rigtig god ide at gemme med det samme.

Giv jeres opgave et passende navn.

Når I ser dette symbol kan det være en god ide at gemme  $\Box$  Gem Er I i tvivl, så spørg læreren.

Undervejs I jeres arbejde med at lave diagrammer vil I få brug for at hente data fra celler. Sørg derfor altid for at placere jeres diagram, så I kan se jeres data:

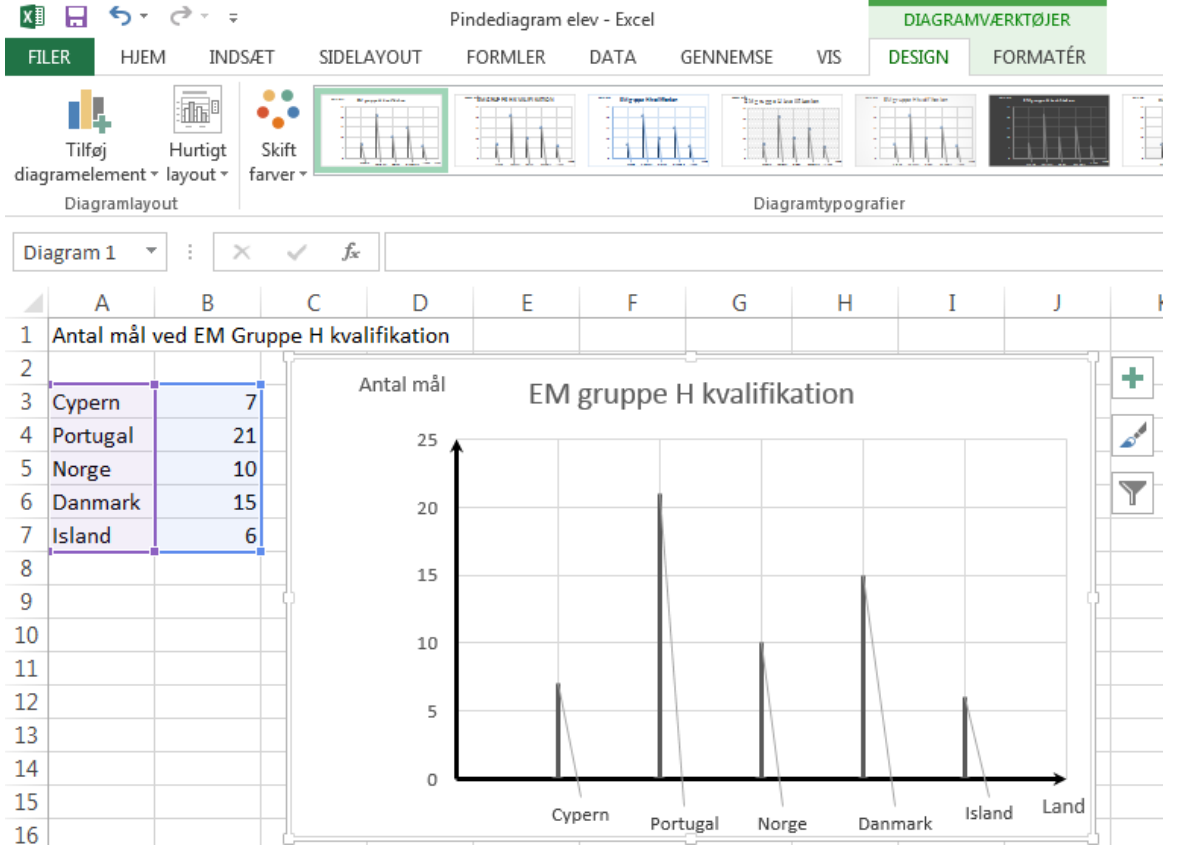

P in d e d i a g r a m Side | 5

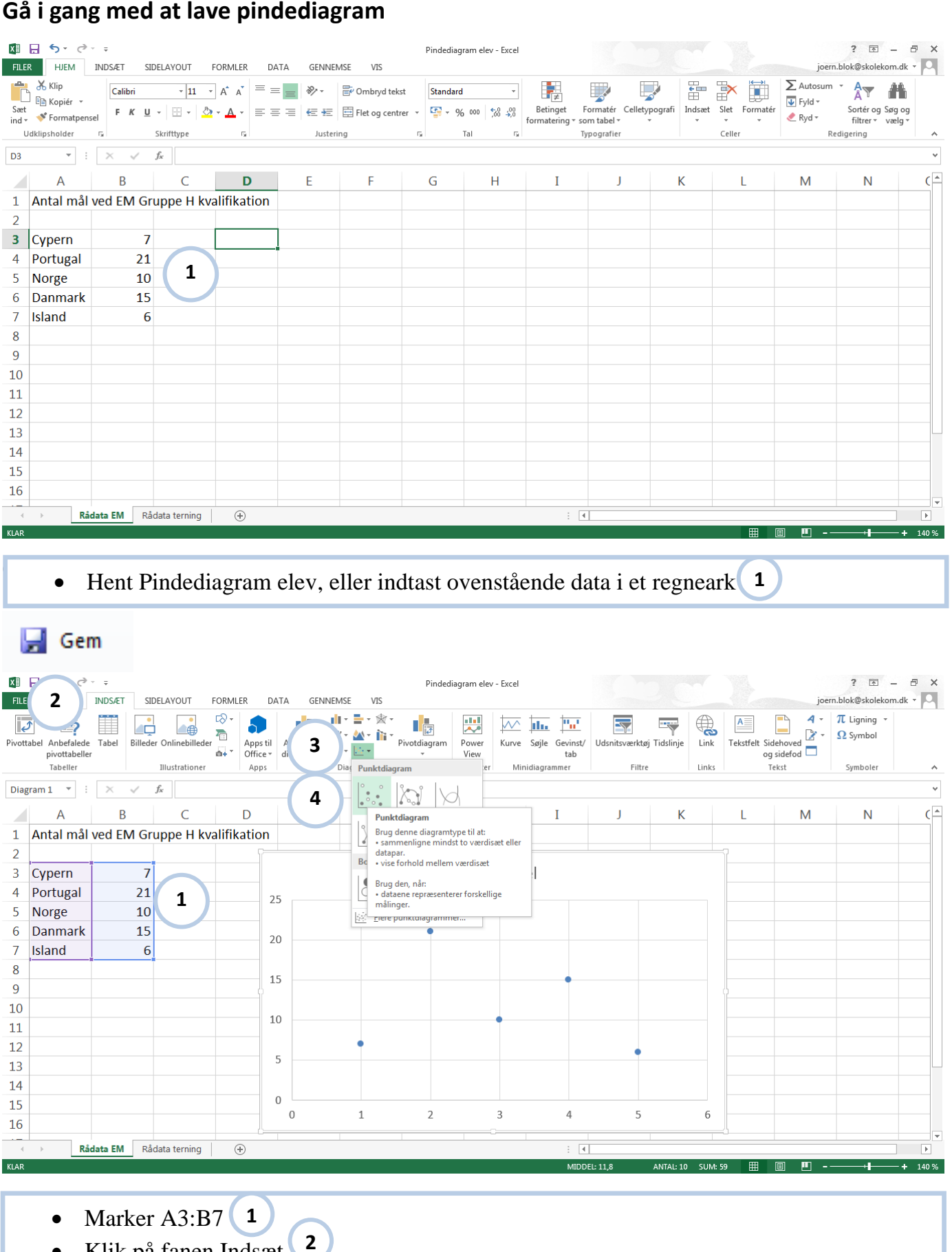

- Klik på fanen Indsæt
- Klik Punktdiagram **3**
- Vælg Punktdiagram **4**

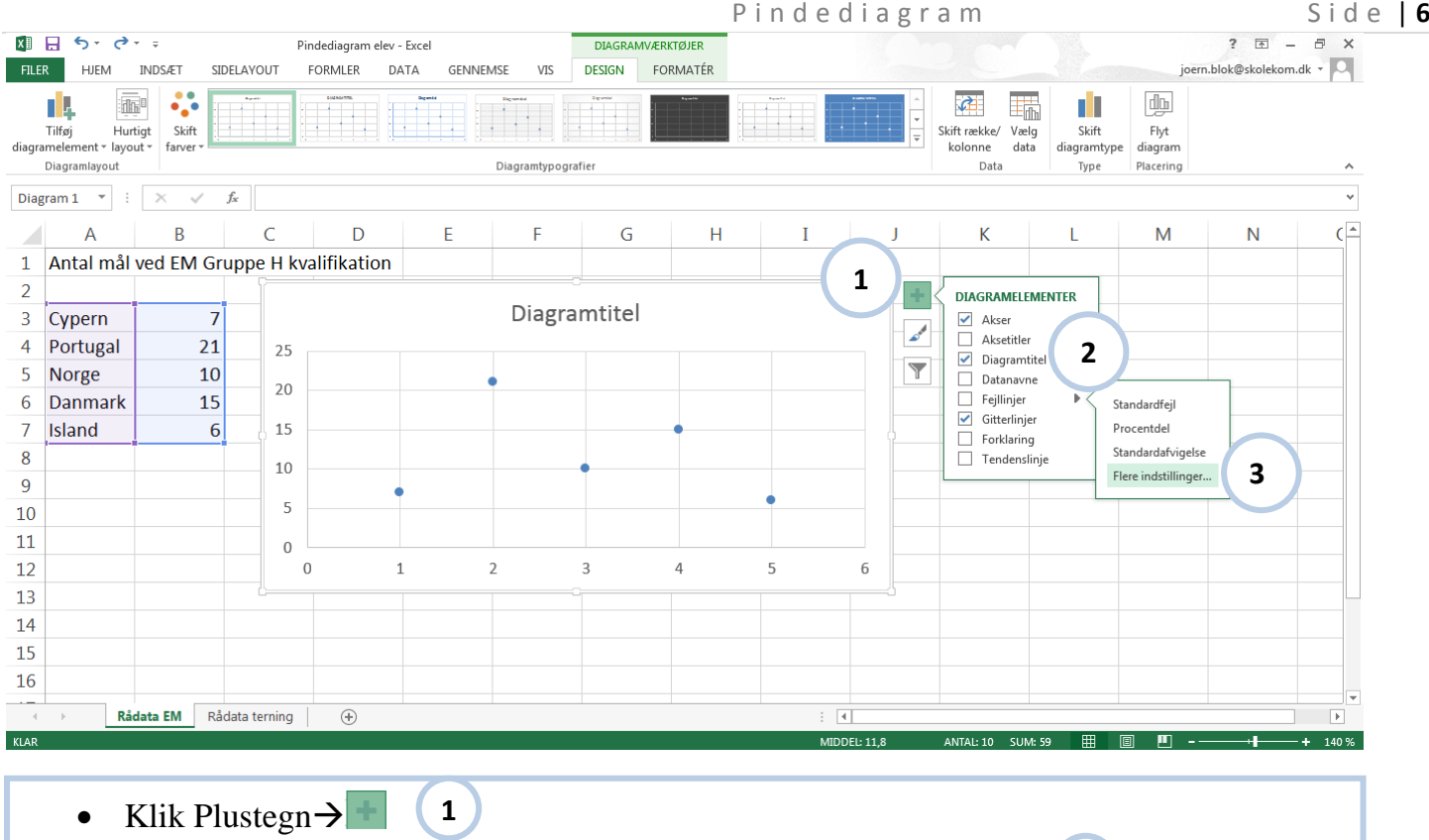

- Flyt musemarkør til Fejllinjer, så denne pil vises og klik på pilen **2**
- Vælg Flere indstillinger…. **3**

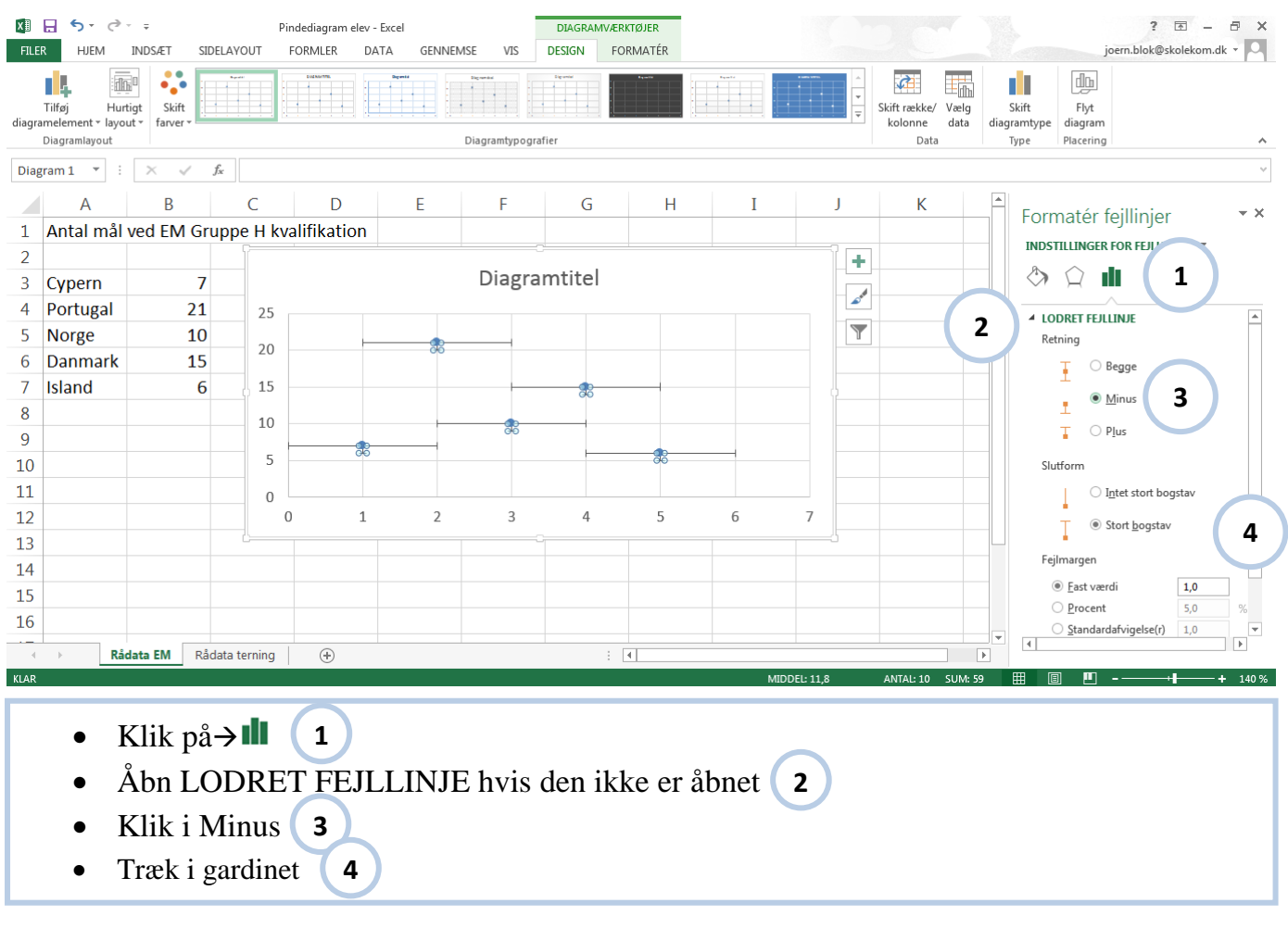

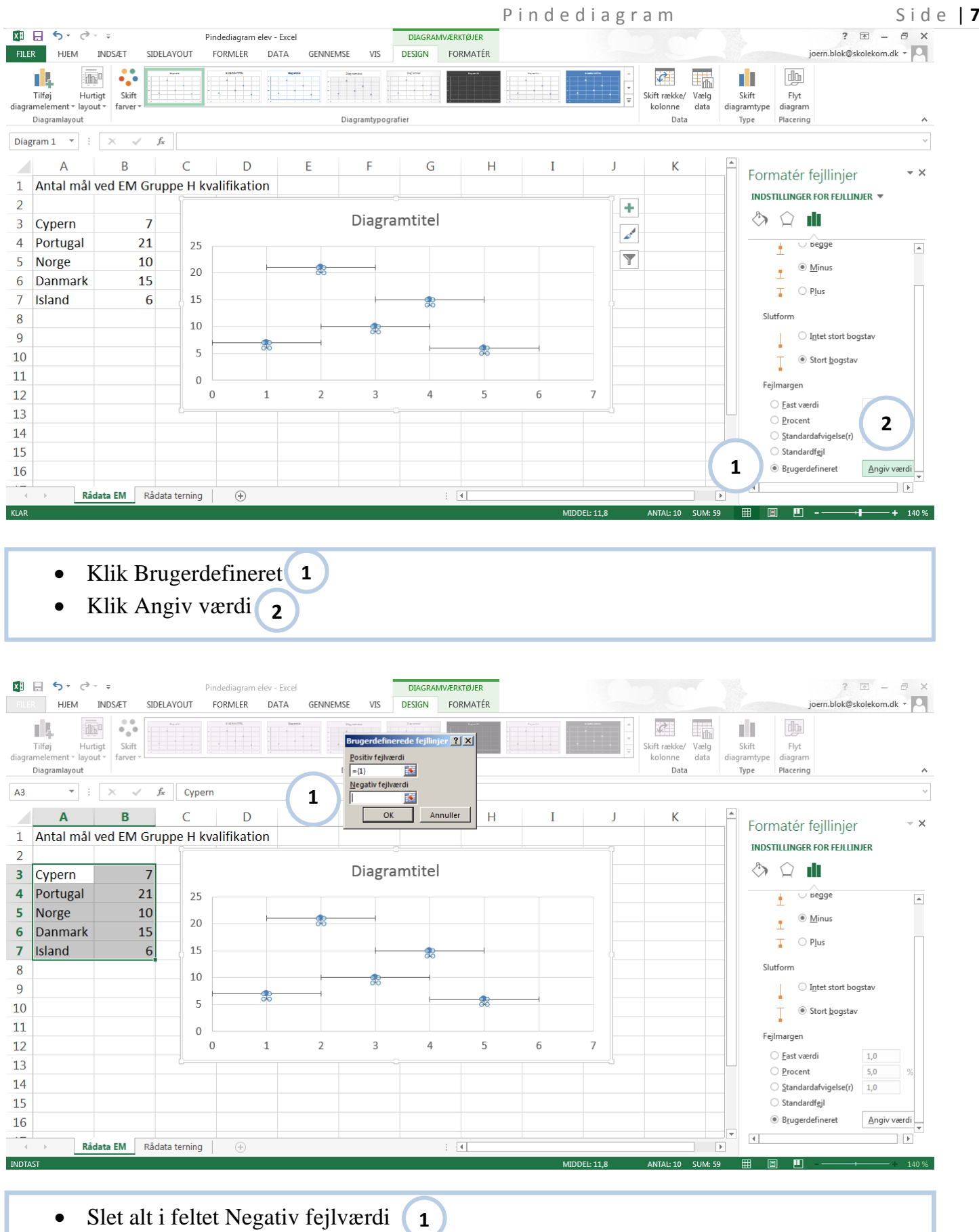

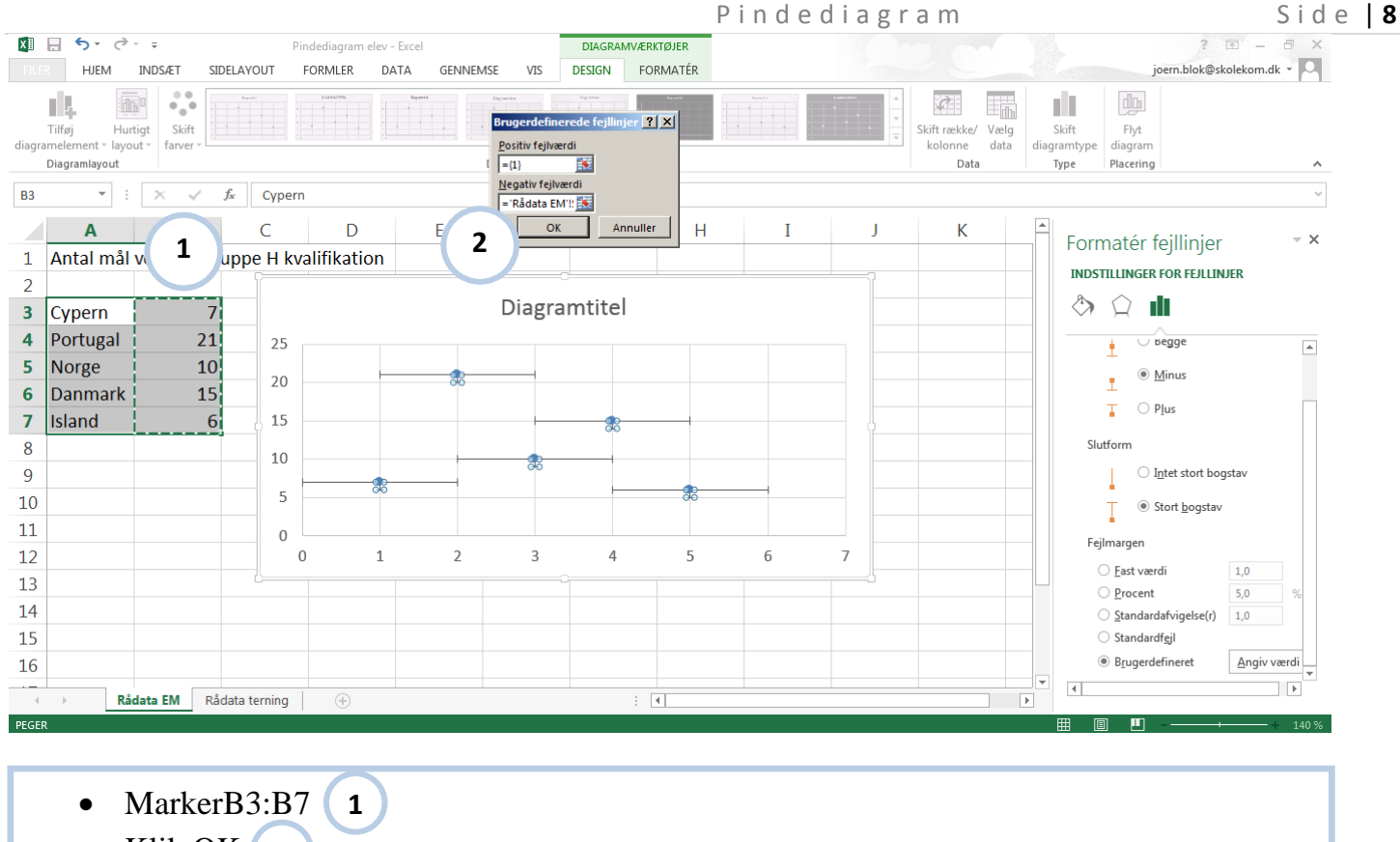

• Klik OK **2**

#### $\Box$  Gem

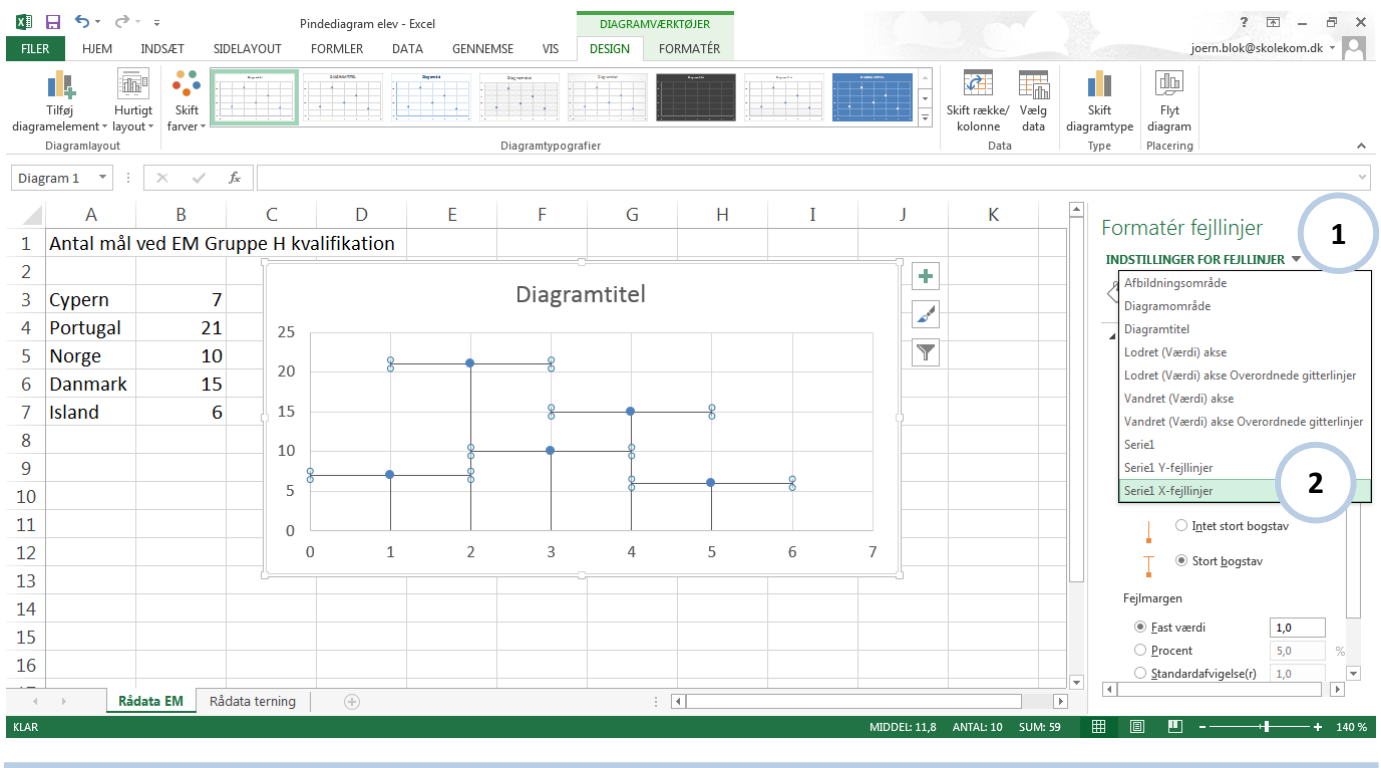

- Klik nedpilen  $\rightarrow$   $\bullet$  (1)
- Find og klik Serie X-fejllinjer **2**
- Tryk Delete

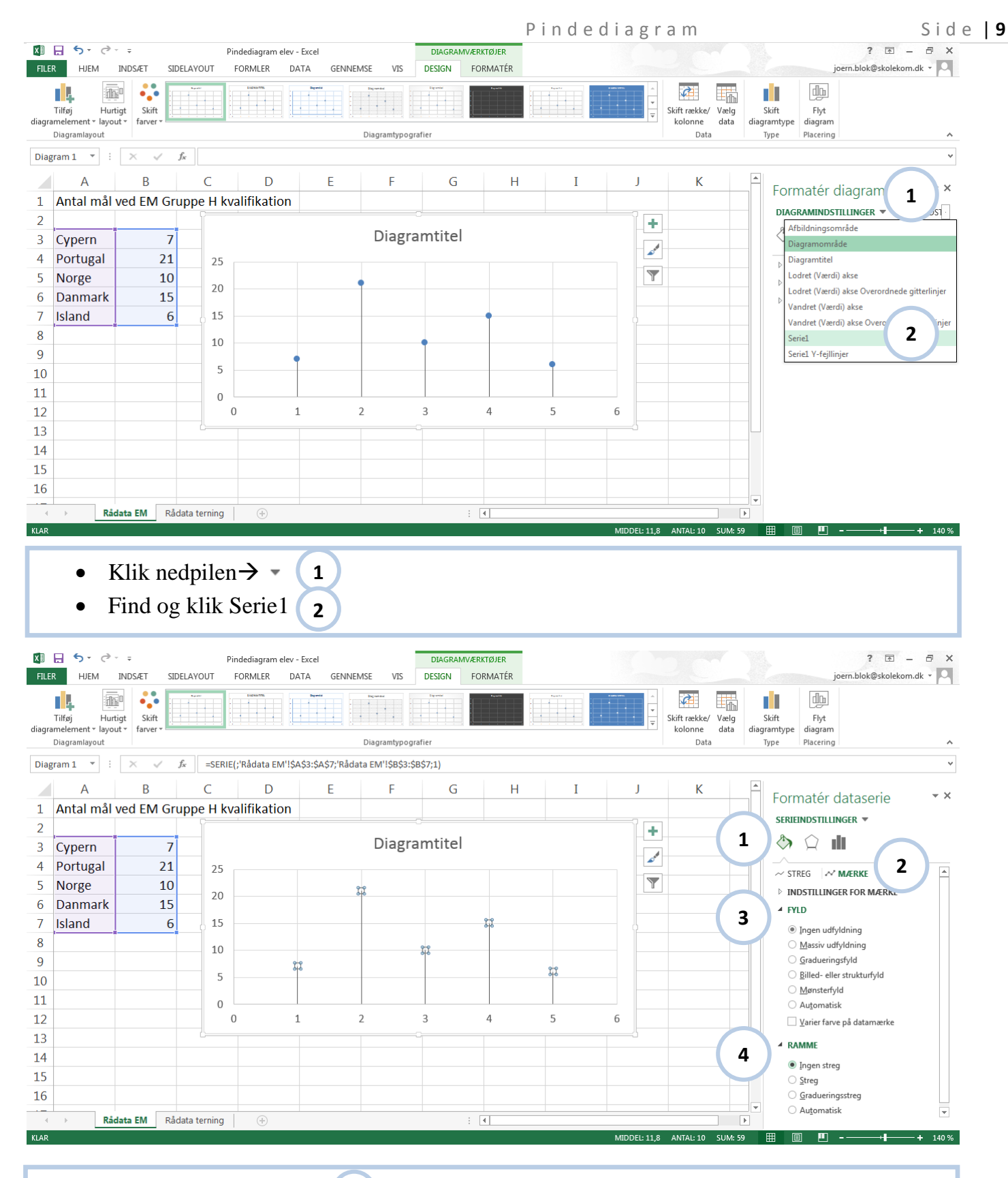

- Klik Fyld og streg $\rightarrow \Diamond$  (1
- Klik MÆRKE **2**
- Åbn FYLD, hvis den ikke er åben og klik i Ingen udfyldning **3**
- Åbn RAMME og klik Ingen streg **4**

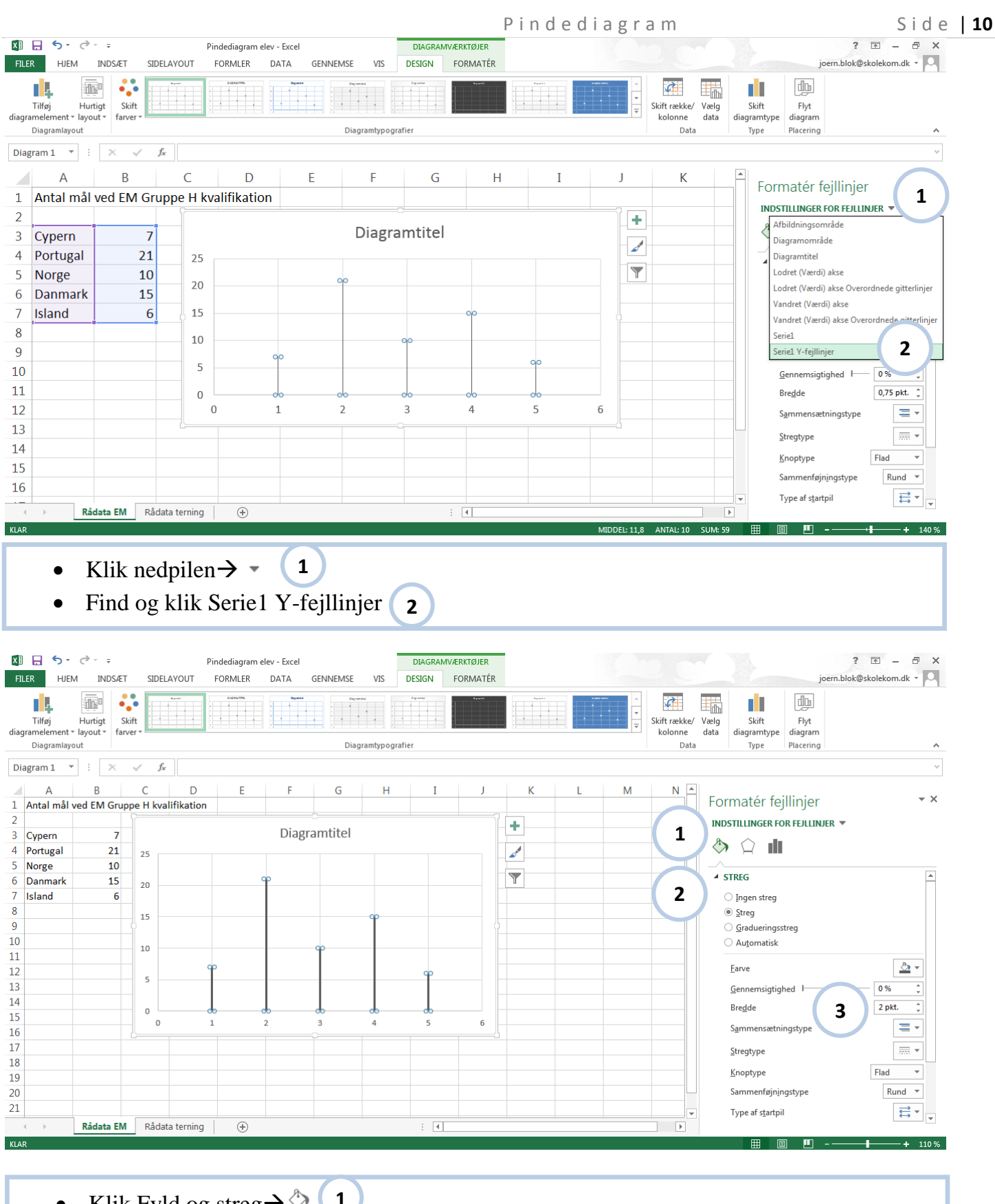

- Klik Fyld og streg $\rightarrow \oslash$ **1**
- Åbn STREG hvis den ikke er åben **2**
- Vælg 2 pkt. i Bredde **3**

 $\Box$  Gem

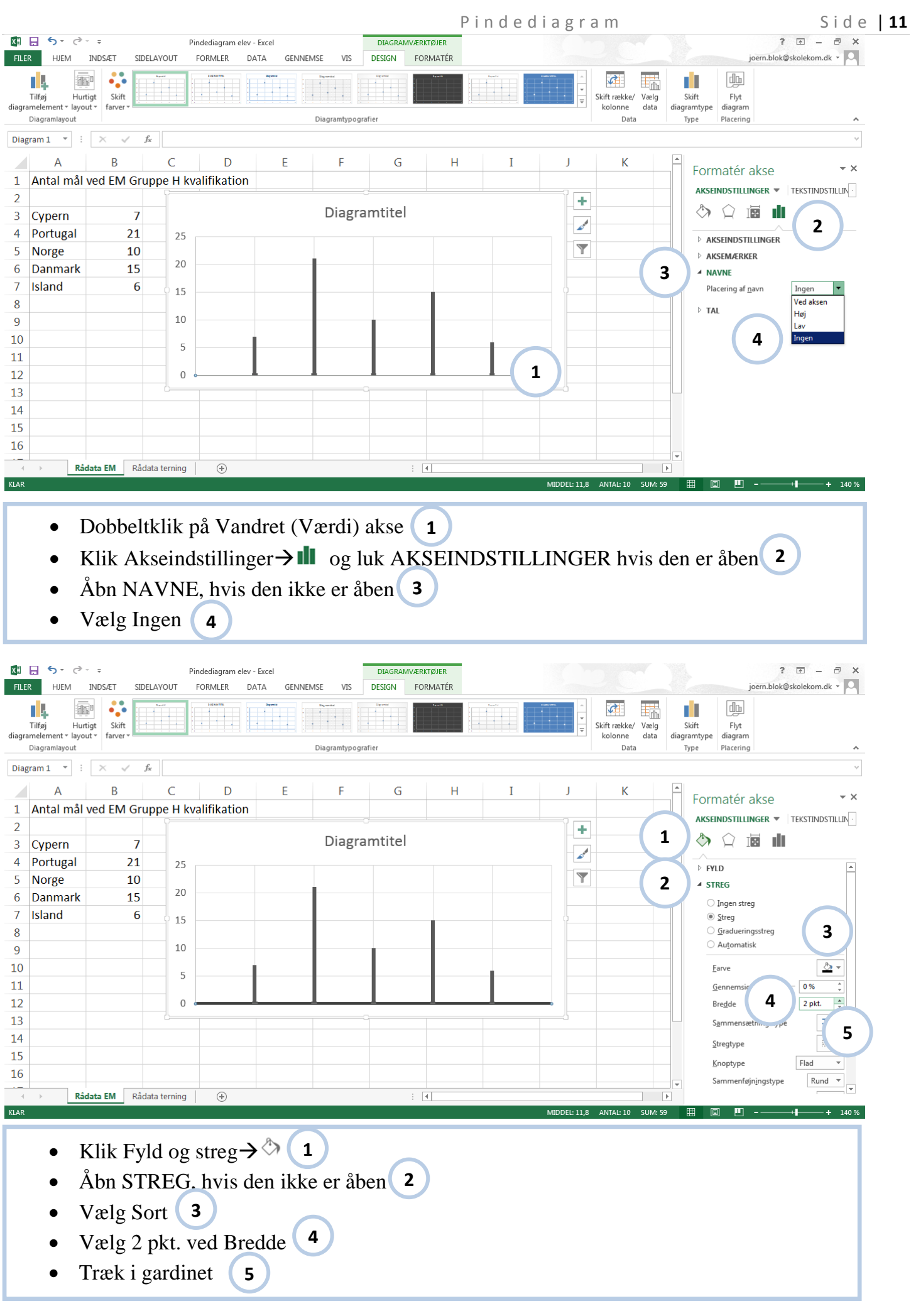

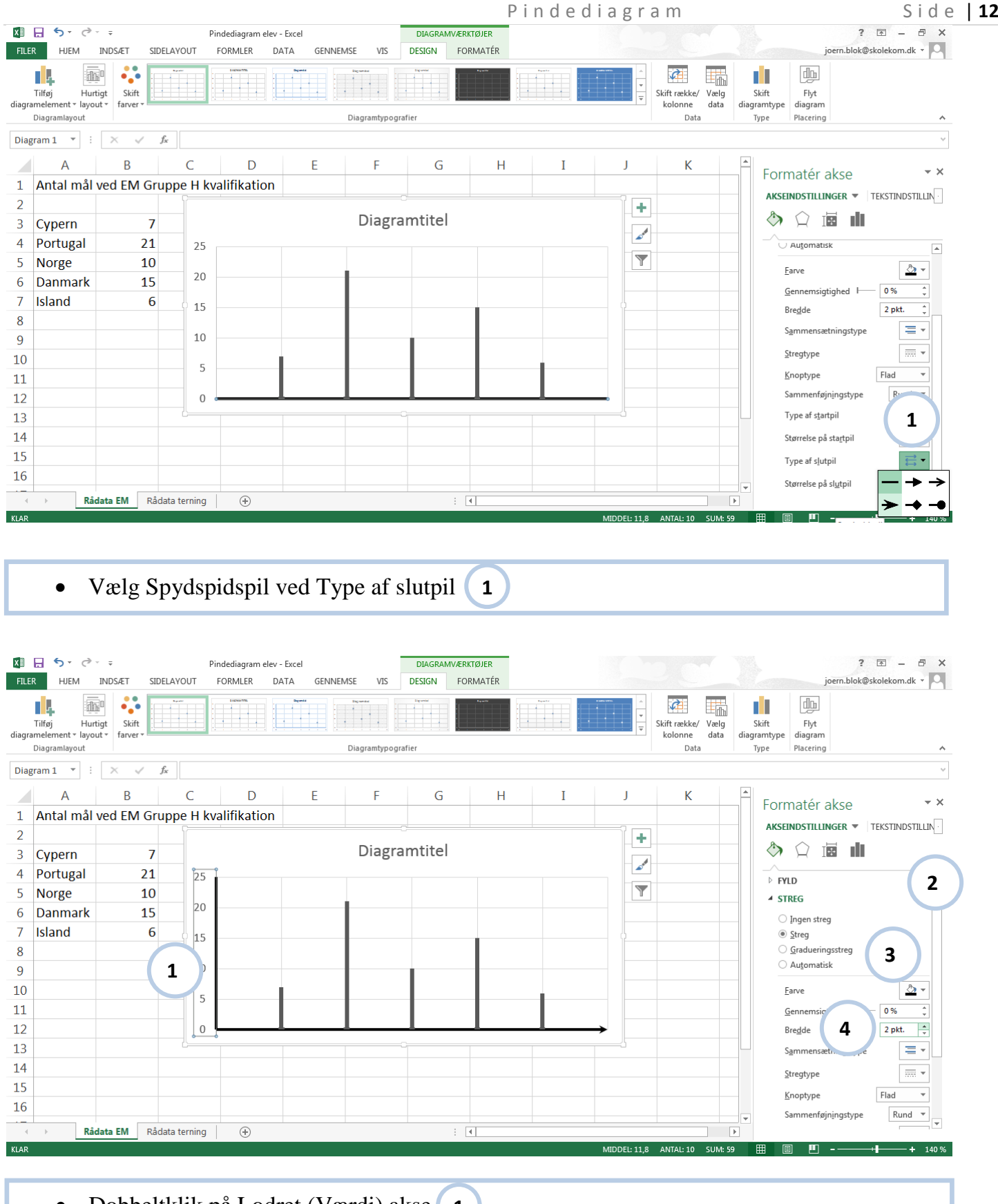

- Dobbeltklik på Lodret (Værdi) akse **1**
- Træk i gardinet **2**
- Vælg Sort ved STREG **3**
- Vælg 2 pkt. ved Bredde **4**

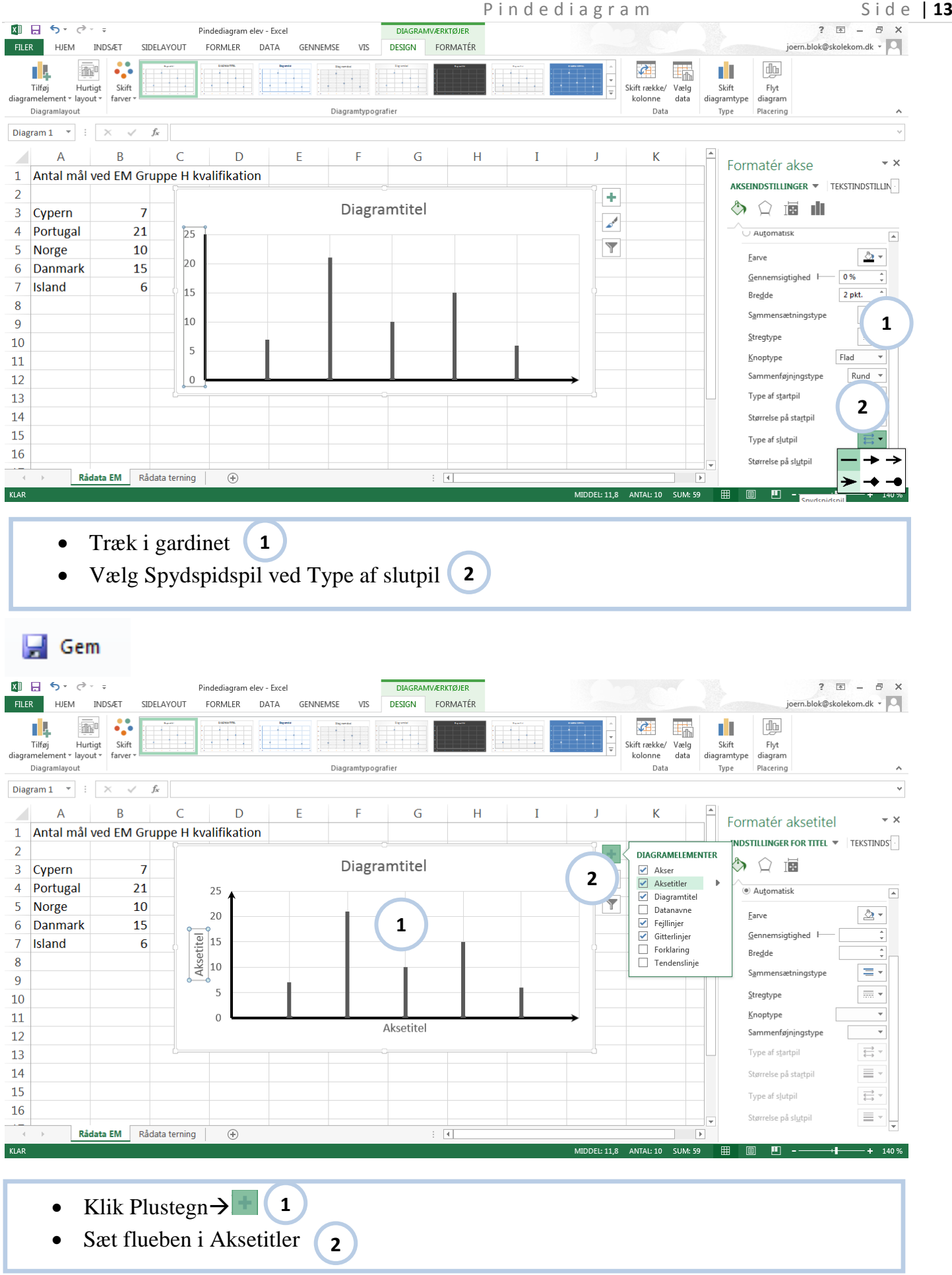

ł

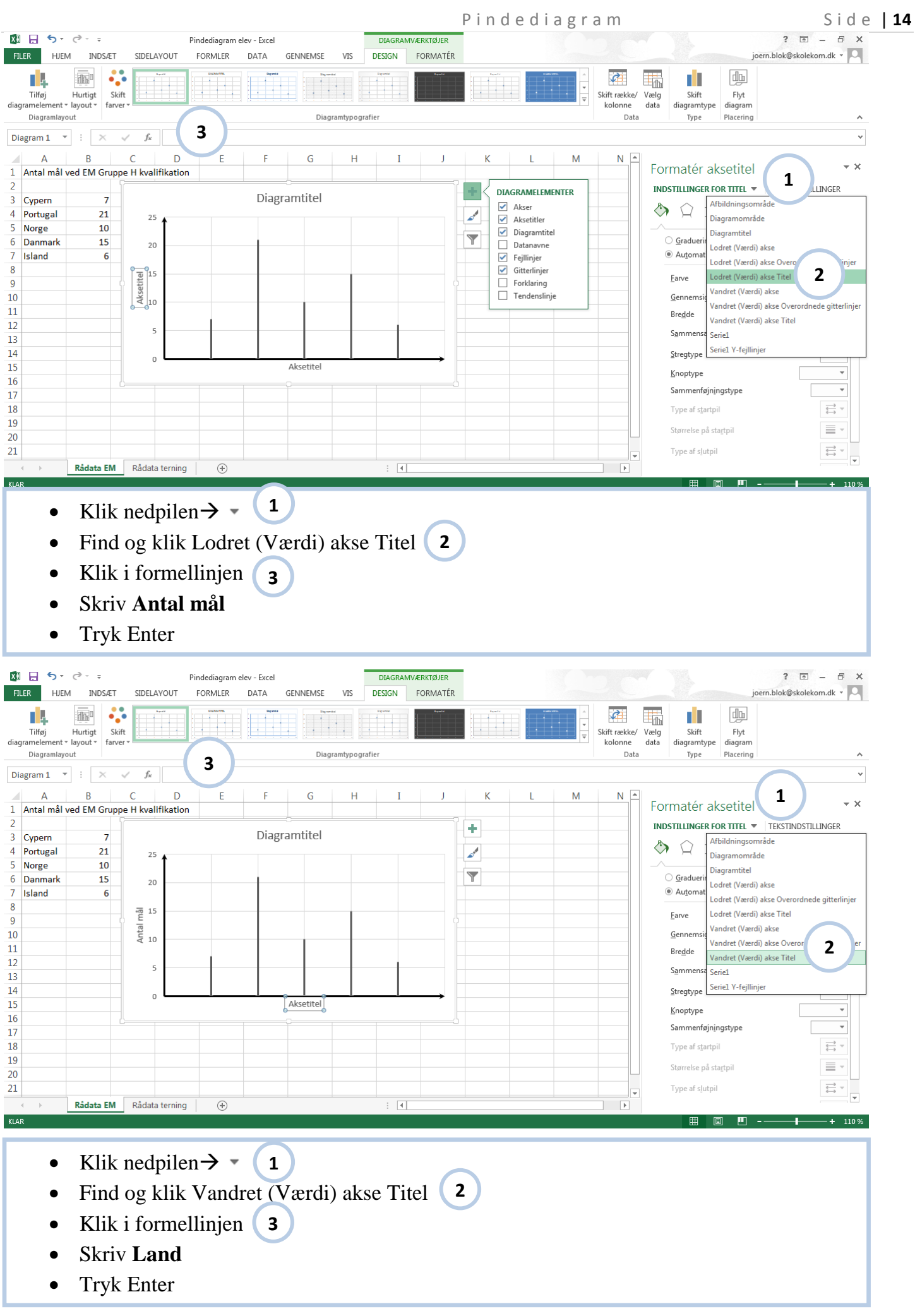

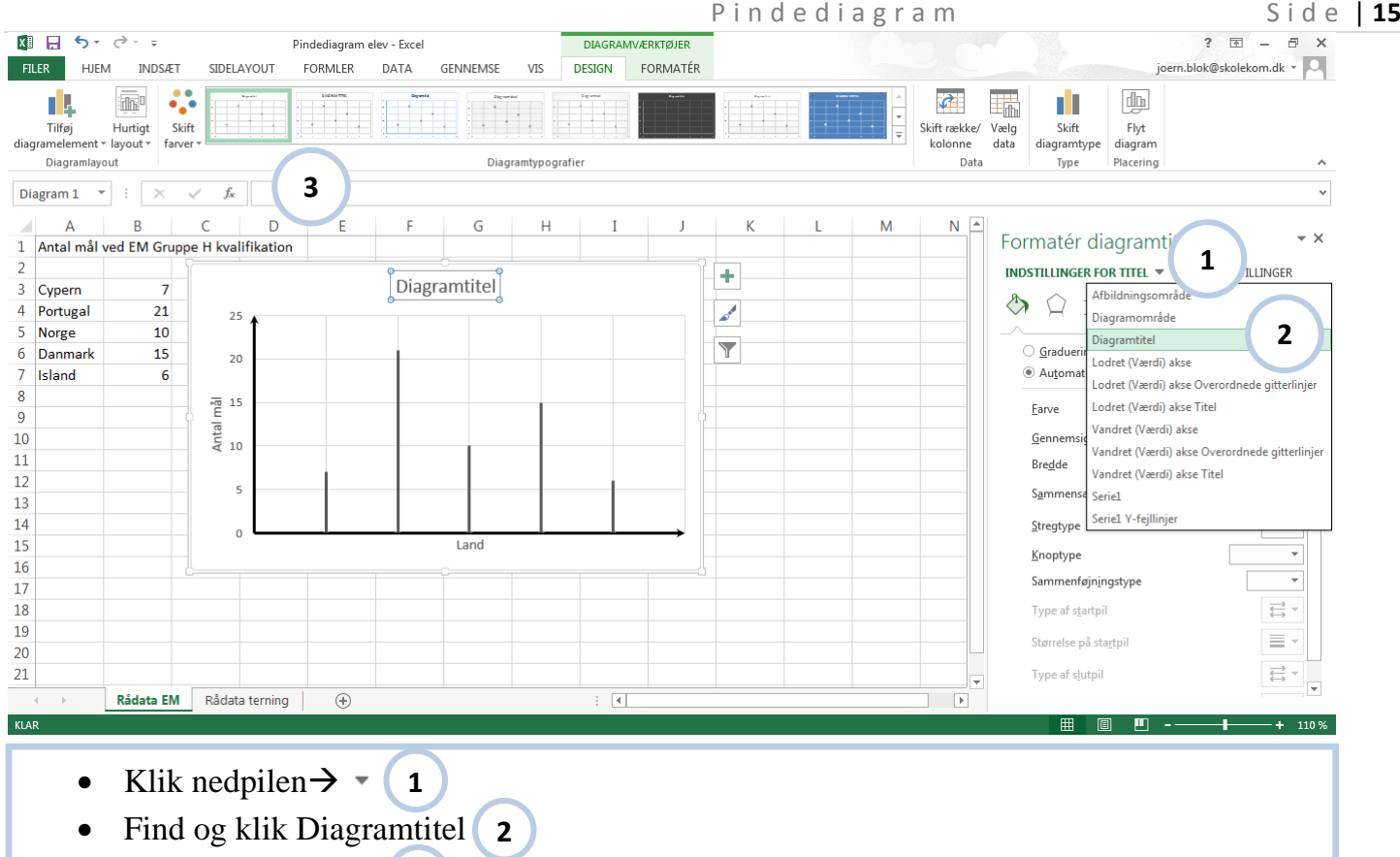

- Klik i formellinjen **3**
- Skriv **EM gruppe H kvalifikation**
- Tryk Enter

#### $\Box$  Gem

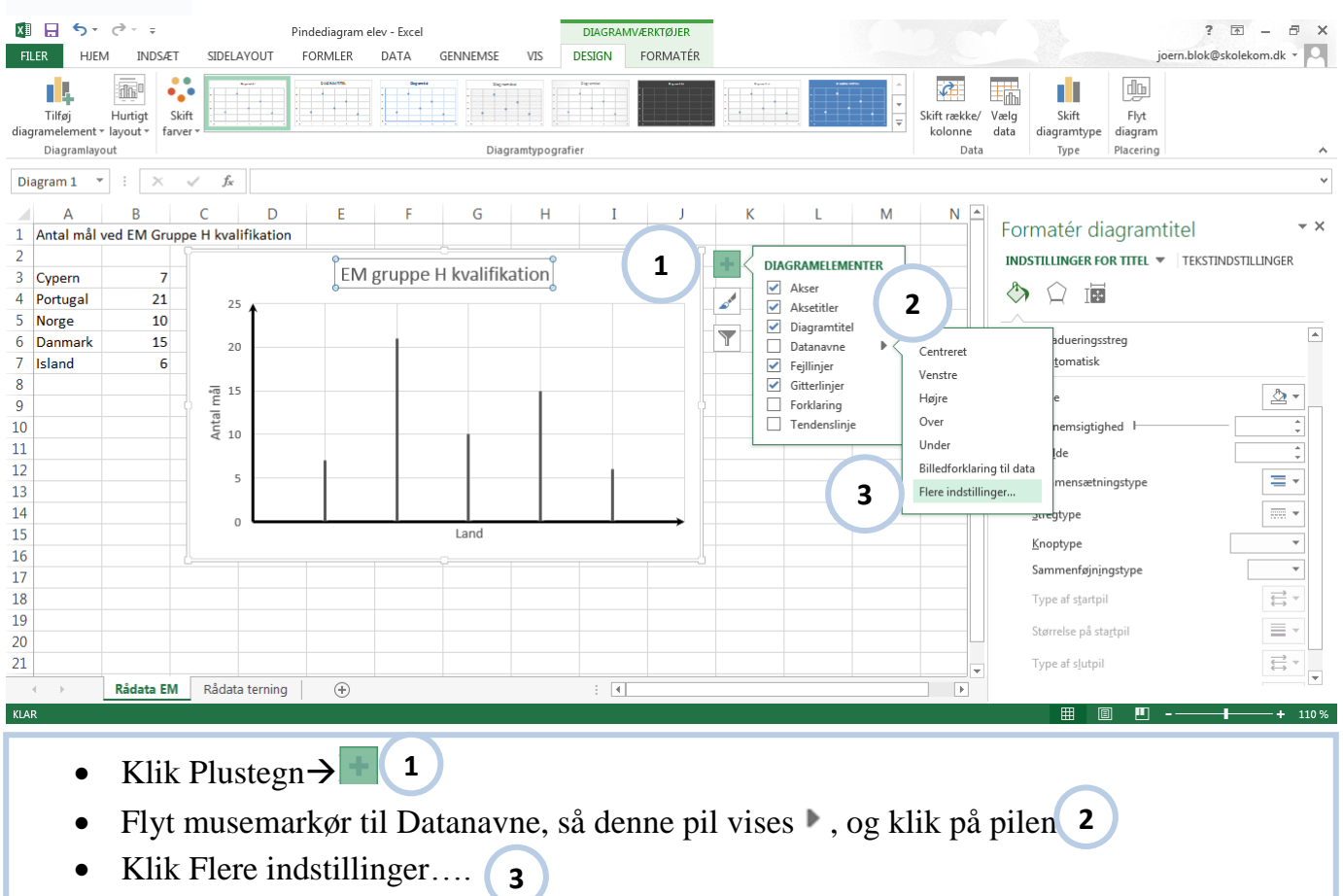

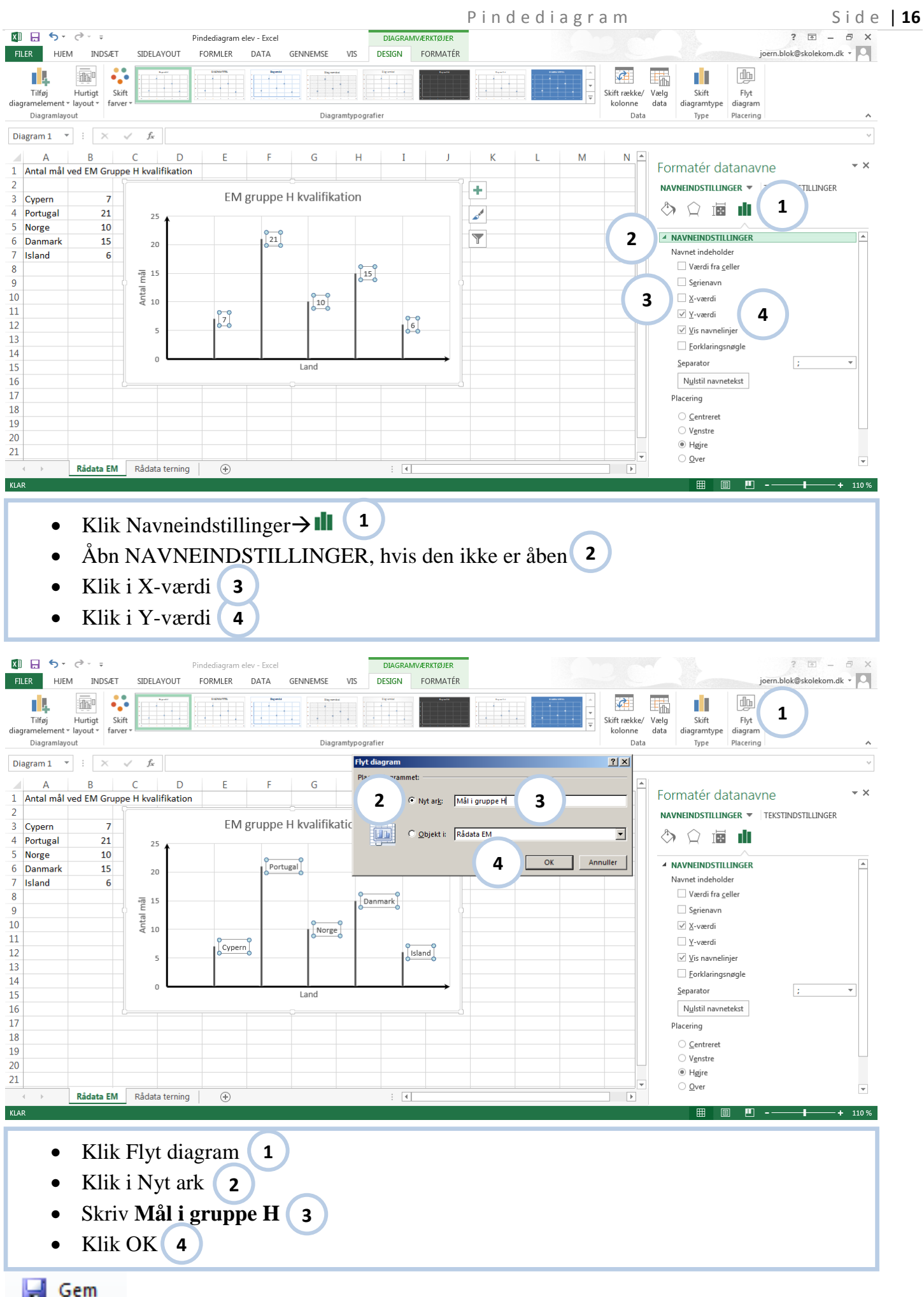

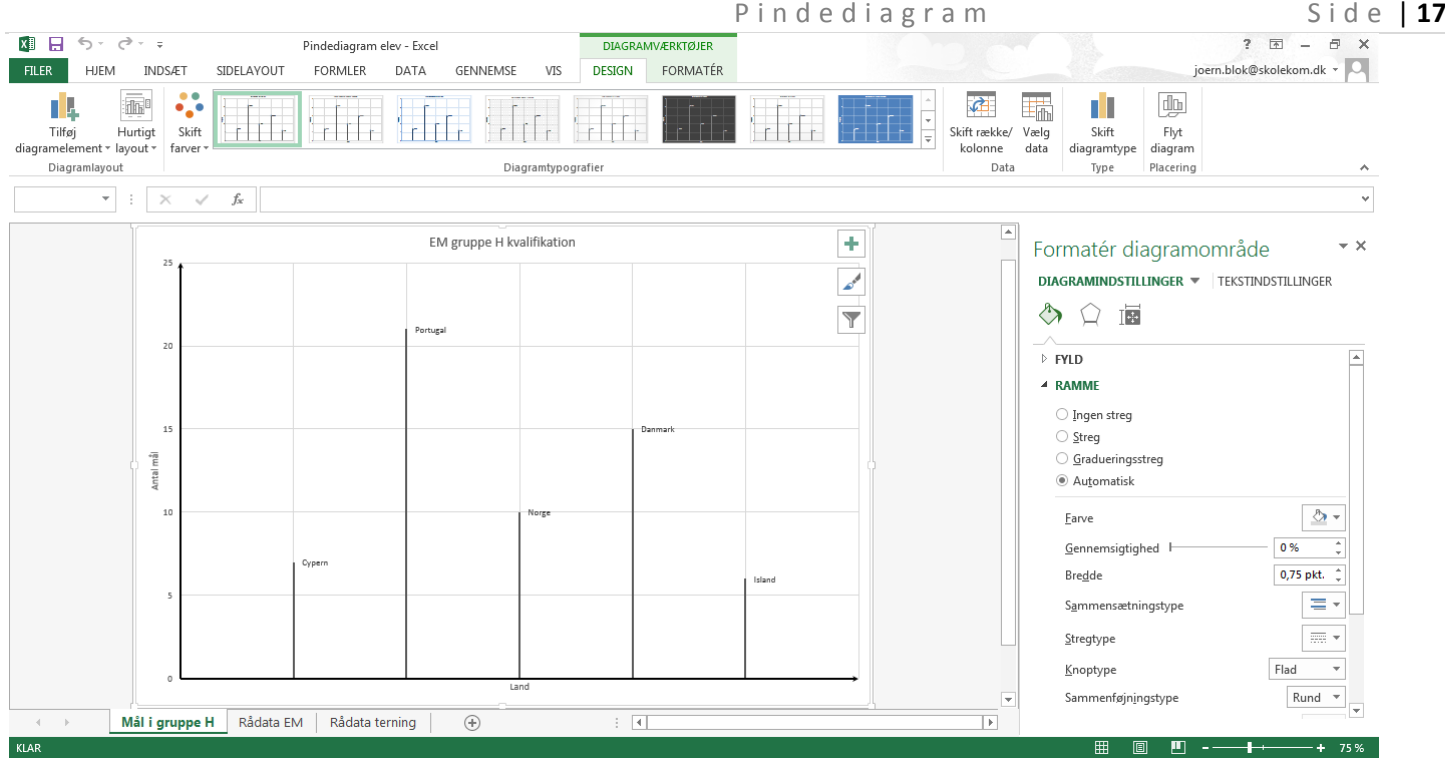

Udskriv jeres diagram

### **Opgave:**

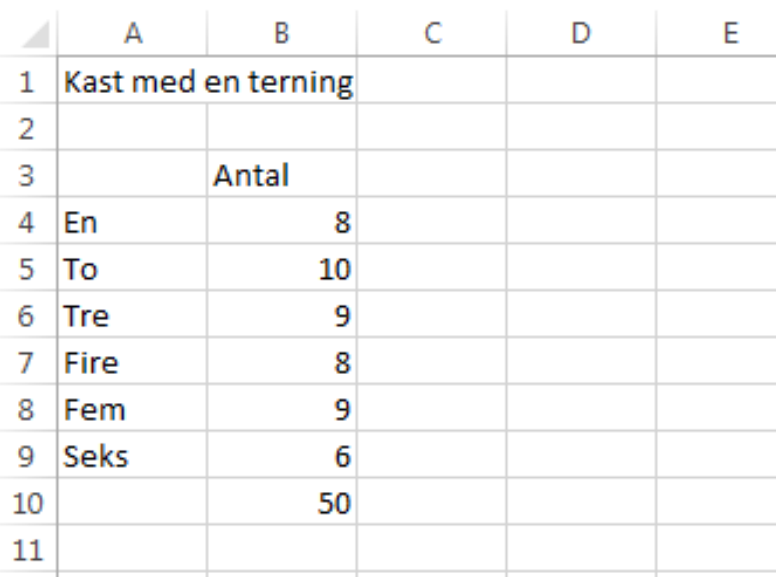

Lav et pindediagram med disse data

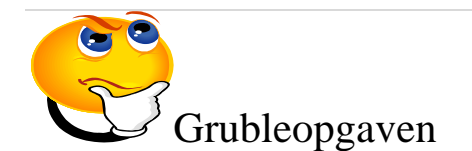

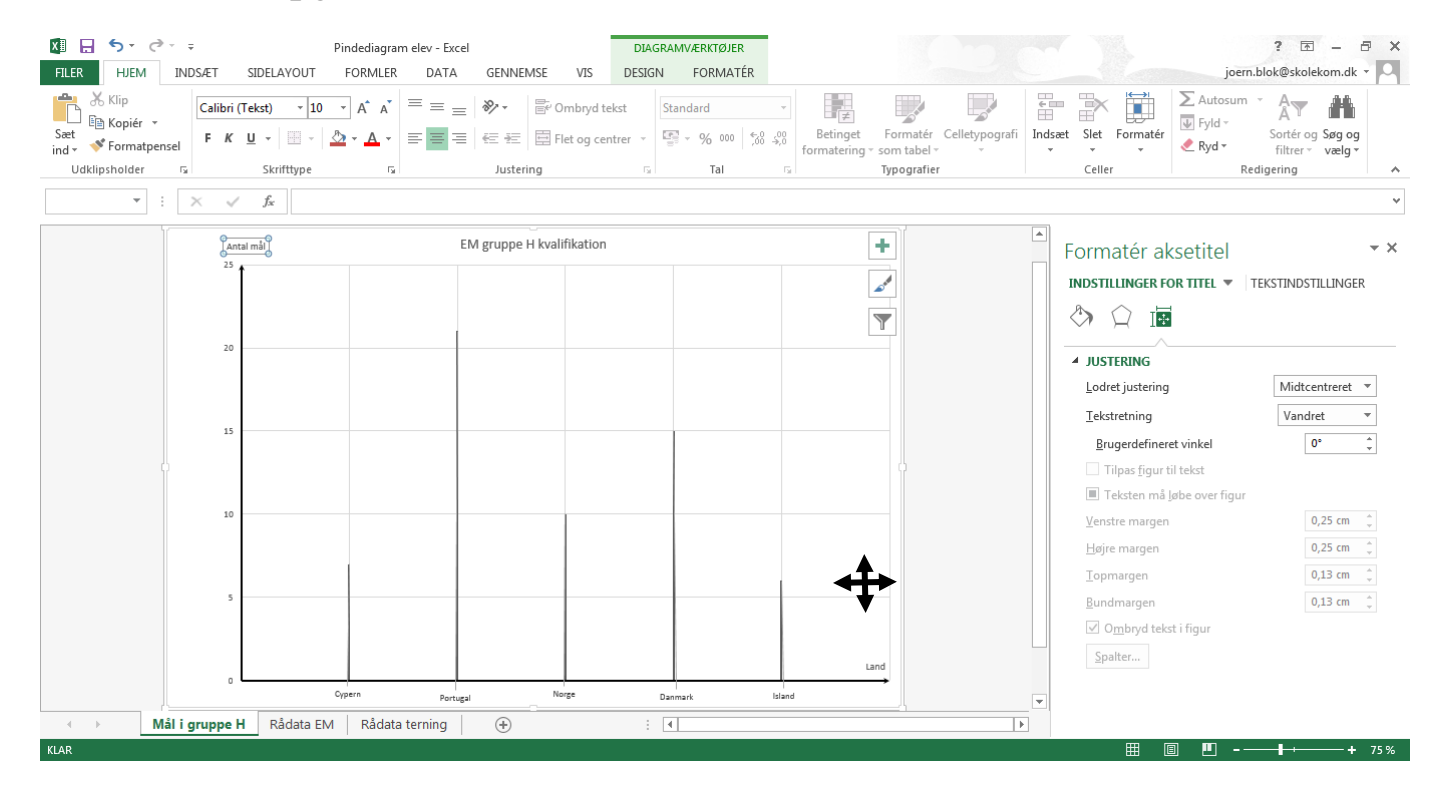

Flyt aksetitler og datanavne som vist

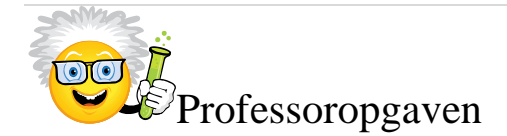

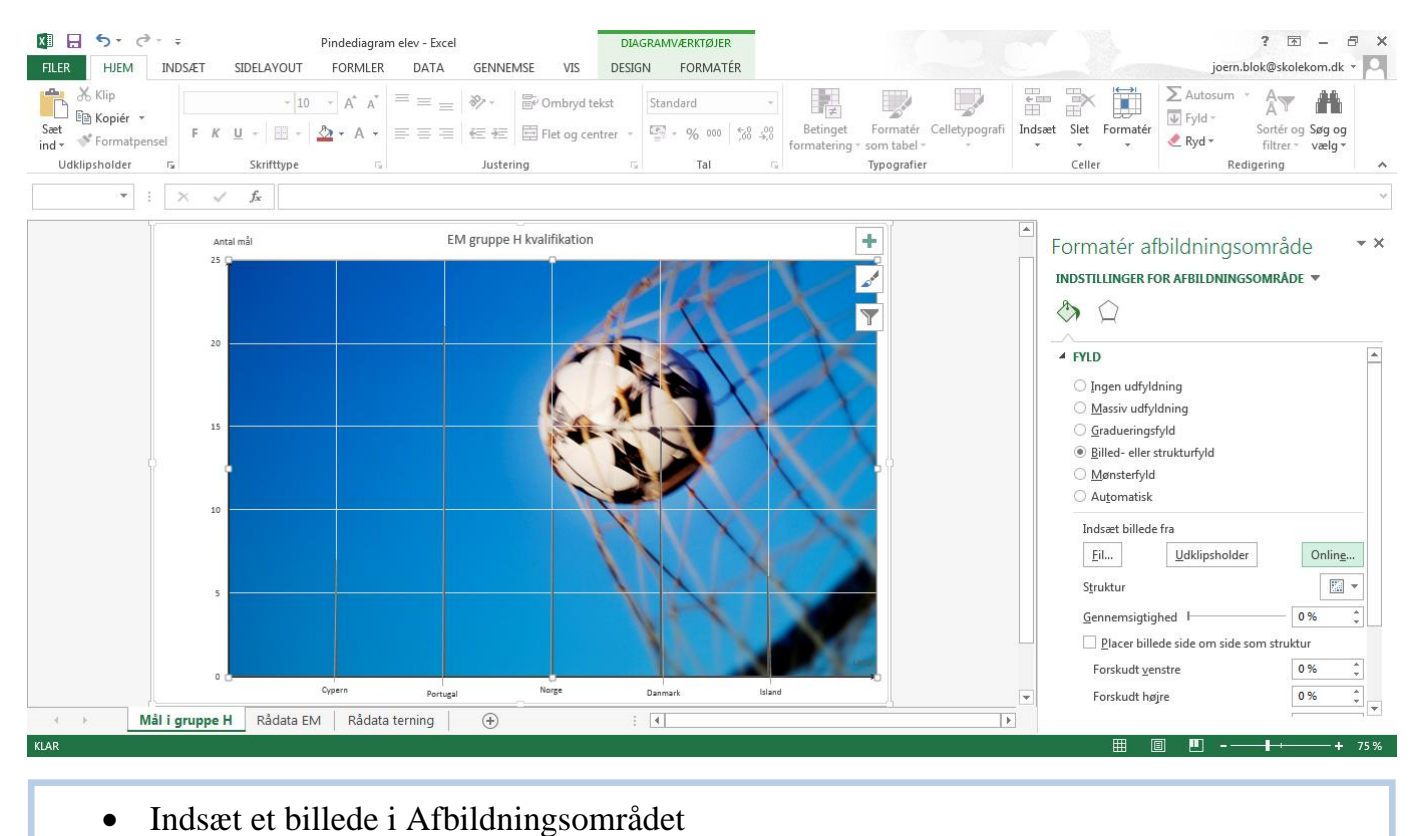